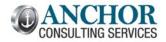

# **August 2015 Monthly Breeze Topics**

| Jonas Passwords Controls & Overrides                                    | . 2 |
|-------------------------------------------------------------------------|-----|
| A/P: Sort Suppliers by Name or Code                                     | . 3 |
| Membership: Custom member information pick lists                        | . 4 |
| Configurable member statement feature of the month                      | . 5 |
| Print Amount PAID on Statement                                          | . 5 |
| Print Amount DUE on Statement                                           | 6   |
| Print Amount DUE on Statement (let the member write in the amount PAID) | 6   |
| Point of Sale: Why does the DONE button kick me out?                    | . 7 |
| Banquet & Catering: User Security                                       | . 8 |

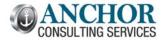

# **Jonas Passwords Controls & Overrides**

Many clubs are concerned with access to their Jonas system where sensitive membership and accounting information is stored. Most clubs have very limited (or non-existent) password requirements for Jonas. You can implement password requirements to ensure users are selecting strong passwords that are changed on a regular basis.

#### System Administration -> System Setup -> System Parameters -> Password Controls

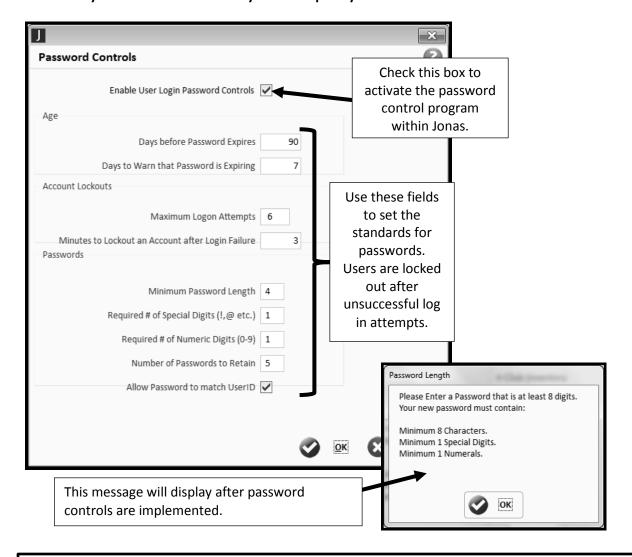

Note: Certain employees (or groups of employees) can be exempt from these password controls from the User Option set up of the ID (or Group ID). This allows for POS Servers to be excluded from this program but all managers (and above) will follow the password controls.

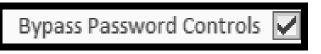

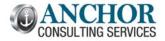

August 2015, Edition #28

# A/P: Sort Suppliers by Name or Code

Accounts Payable data entry is all about speed. You need to get the invoices into Jonas as quickly and as efficiently as possible. Jonas has two sort options that control how your vendors are displayed during data entry.

#### System Administration -> System Set up -> System Parameters -> Options -> User Options

This field controls how the vendors are sorted during AP processing:

- Enter **C** for the vendors to be sorted by vendor code
- Enter **M** for the vendors to be sorted by vendor name (Yes, enter M!)

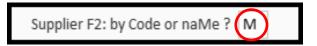

Many clubs that use numeric vendor codes do not like to sort by vendor code because the vendors are not in alphabetical order:

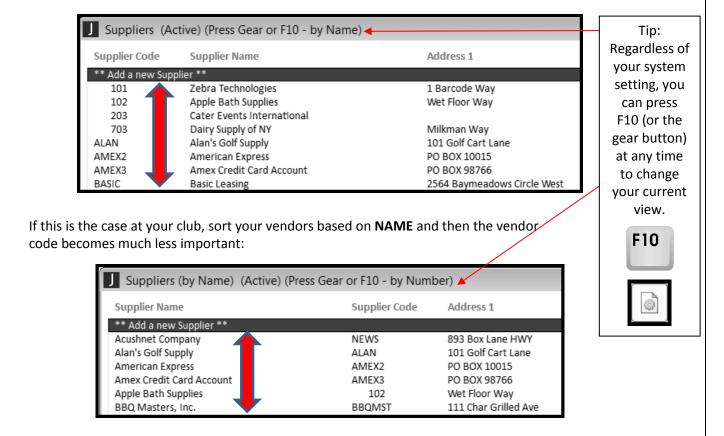

Please note, this system option governs <u>ALL</u> companies so keep this in mind if you have AP in multiple companies in Jonas.

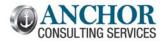

August 2015, Edition #28

# **Membership: Custom member information pick lists**

The custom member information fields allow you to track up to 300 pieces of information for every member. Do you ever find incorrect, or inconsistent, information entered into a custom information field? You can standardize information entered into custom information fields by setting up pick lists:

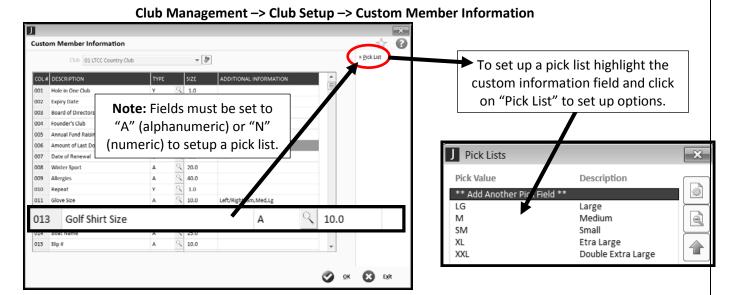

Once established, this information will be available as an option on each member file:

# Club Management -> Member File -> Setup/Edit Member -> Custom Information

The presence of the magnifying glass next to the custom member information field indicates the presence of your pick list. Click on the magnifying glass, or press F2, to select the proper information.

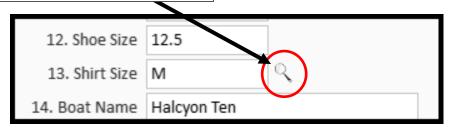

Only valid entries from the pick list will be accepted:

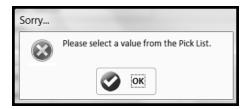

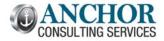

August 2015, Edition #28

# Configurable member statement feature of the month

We get a lot of questions each month about options available for the configurable member statements. We use this space to review some popular features that will help your club.

The Jonas configurable member statements can be programmed to print the amount due (or paid) directly on the statement payment stub. This will help make the statement clear to the Member it will also make it easy for the accounting staff when the check comes in.

#### **Print Amount PAID on Statement**

Many clubs have this default verbiage on their configurable member statement which is a bit presumptuous by assuming the member is going to pay their balance in full:

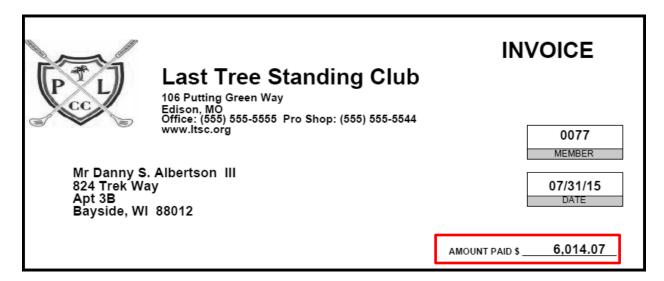

The next page contains options that can be set here:

Club Management -> Club Admin -> Select Club Forms Design -> Configure

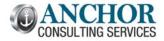

# August 2015, Edition #28

#### **Print Amount DUE on Statement**

You can clarify the statement with the three option settings below. This changes the verbiage from Amount <u>PAID</u> to Amount <u>DUE</u> letting the member know how much to pay:

- 1. Print Amount Due on Stub (Checked)
- 2. Print Additional Amount Due On The Stub (Unchecked)
- Replace 'PAID' in 'AMOUNT PAID' with? DUE (Verbiage Change)

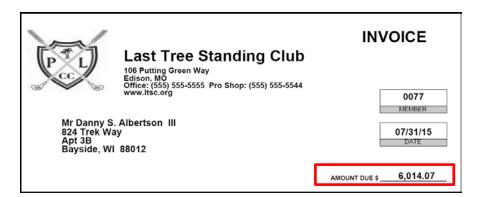

# Print Amount DUE on Statement (let the member write in the amount PAID)

If you want a combination of both, use these two settings. This will print the amount <u>DUE</u> and allow the member to write in the amount they are paying:

- 1. Print Amount Due on Stub (Unchecked)
- 2. Print Additional Amount Due On The Stub (Checked)
- 3. Replace 'PAID' in 'AMOUNT PAID' with? (No Verbiage Change)

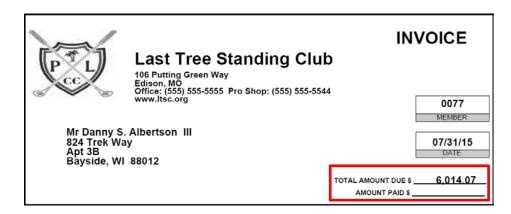

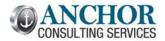

# August 2015, Edition #28

# Point of Sale: Why does the DONE button kick me out?

Is your staff constantly getting kicked out of Jonas Point of Sale for seemingly no reason? Chances are they are using the **DONE** button without fully realizing what the button does.

The DONE button takes you <u>back</u> one menu at a time.

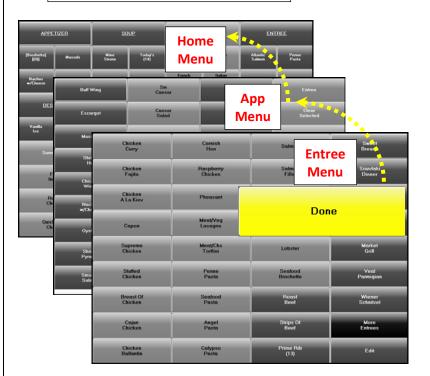

From the Settlement Screen the DONE button will log you out of Jonas. (Because there are no more menus to back up to)

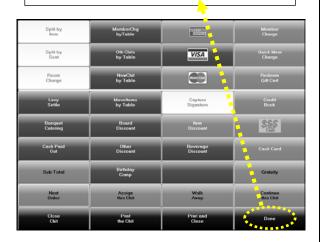

Additionally, if you start a new chit and press **DONE** before adding any sales items Jonas will simply kick you out and not save your chit:

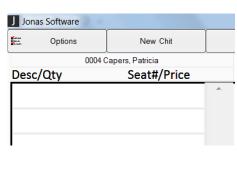

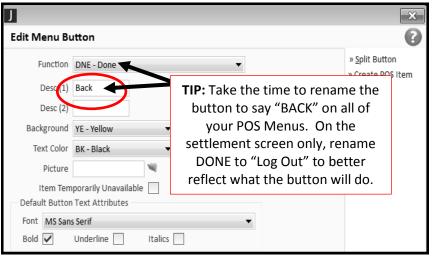

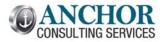

# **Banquet & Catering: User Security**

Did you know that there are user restrictions that can be set up for each employee that uses the Jonas Banquet & Catering module? You can set these up for each employee (or group) to ensure that your staff is only allowed to process (or change) certain items within this module:

### Administration -> User Administration -> Banquet and Catering

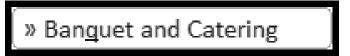

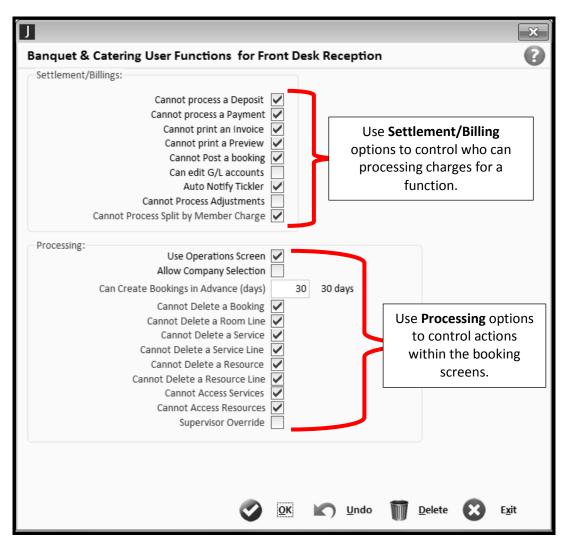